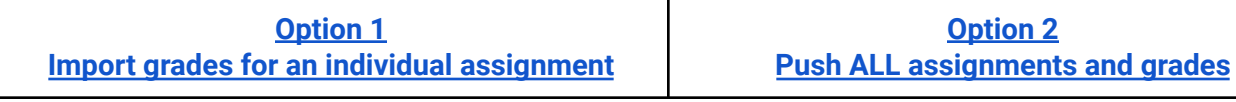

<span id="page-0-0"></span>**Option 1: Import grades for an individual assignment**

Link to Aeries help [document](https://support.aeries.com/support/solutions/articles/14000067734-gradebook-scores-by-assignment#Import-Scores-from-Google-Classroom) on this topic

You can import grades that are entered for a single assignment in Google Classroom to an Aeries assignment. Only grades for students that you have "Returned" the work in Classroom will be imported.

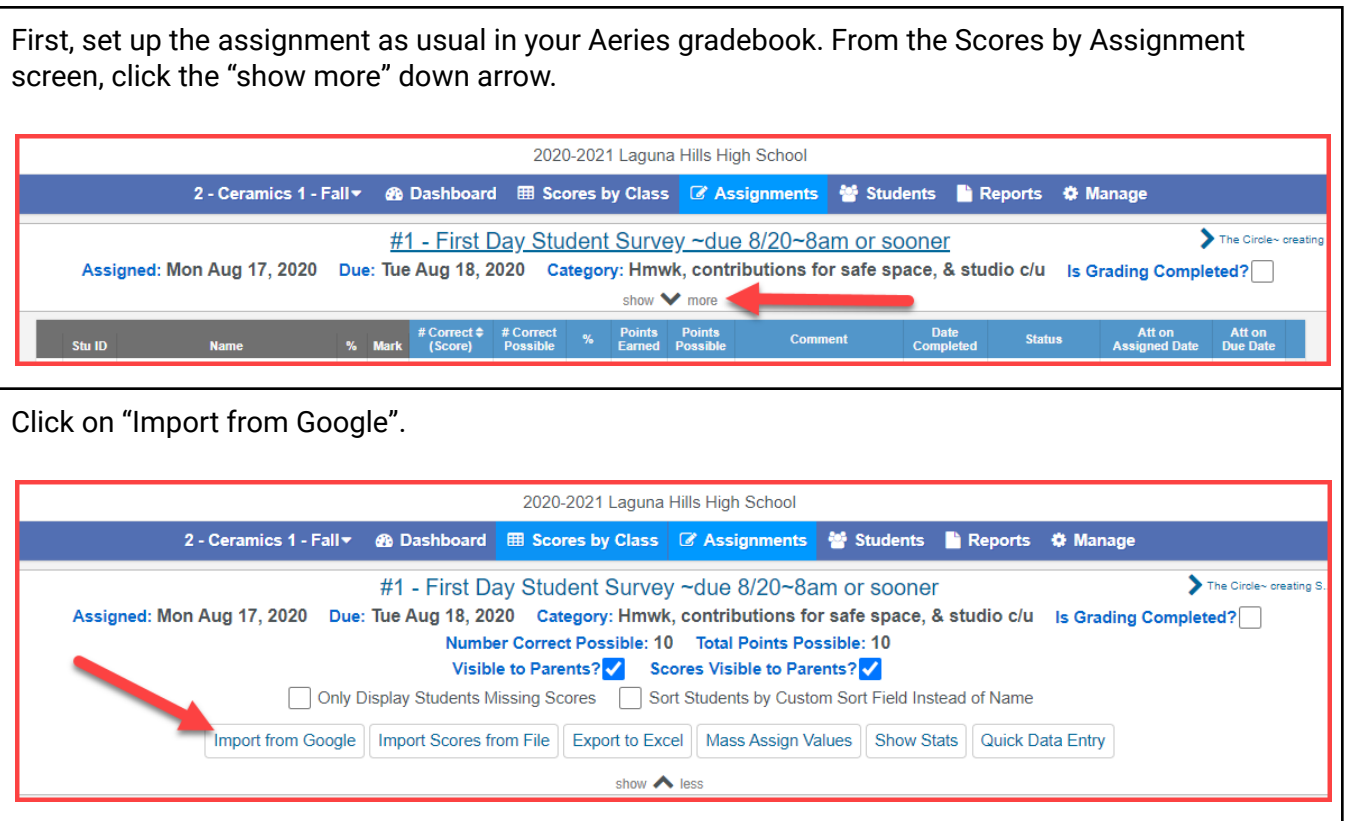

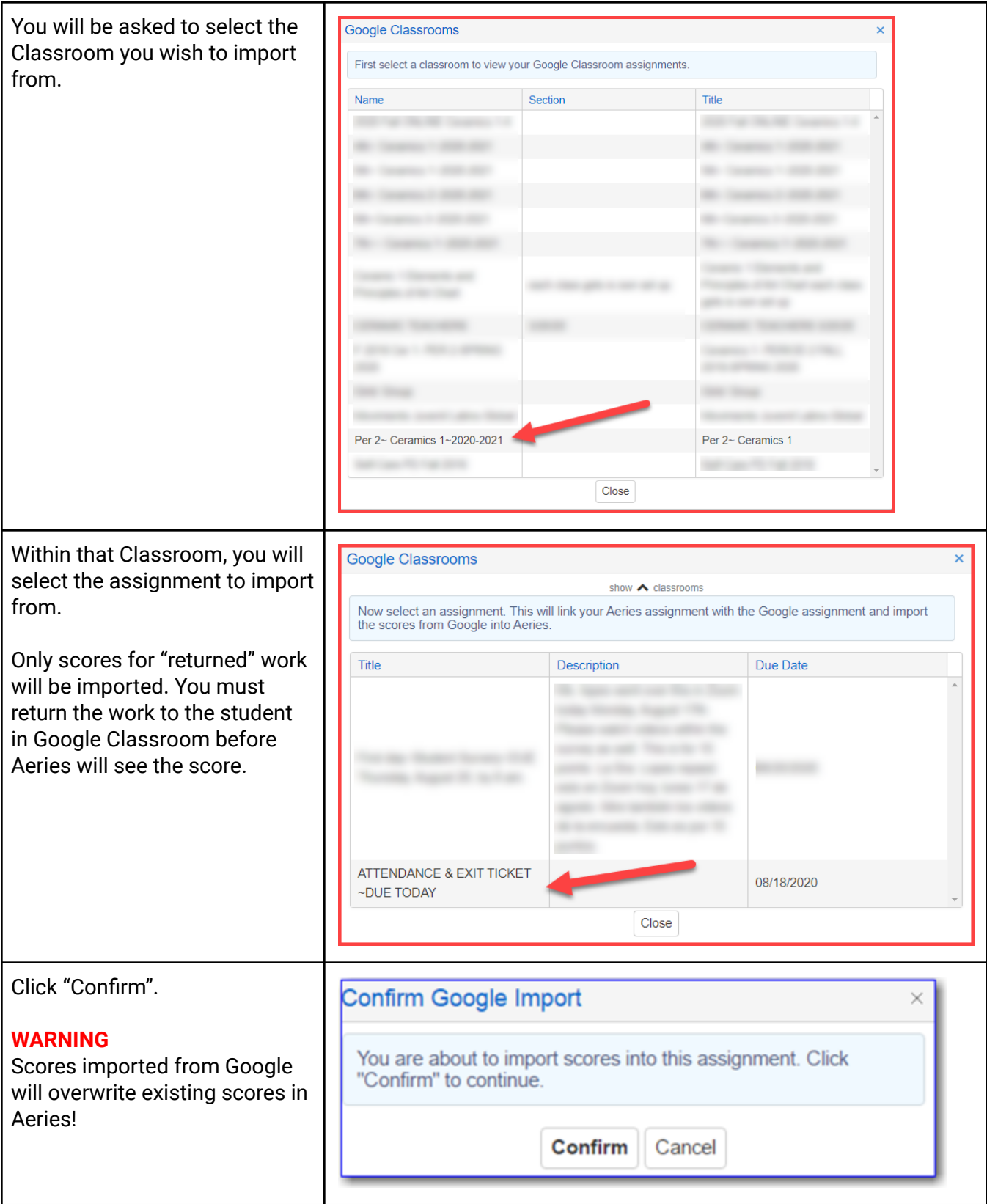

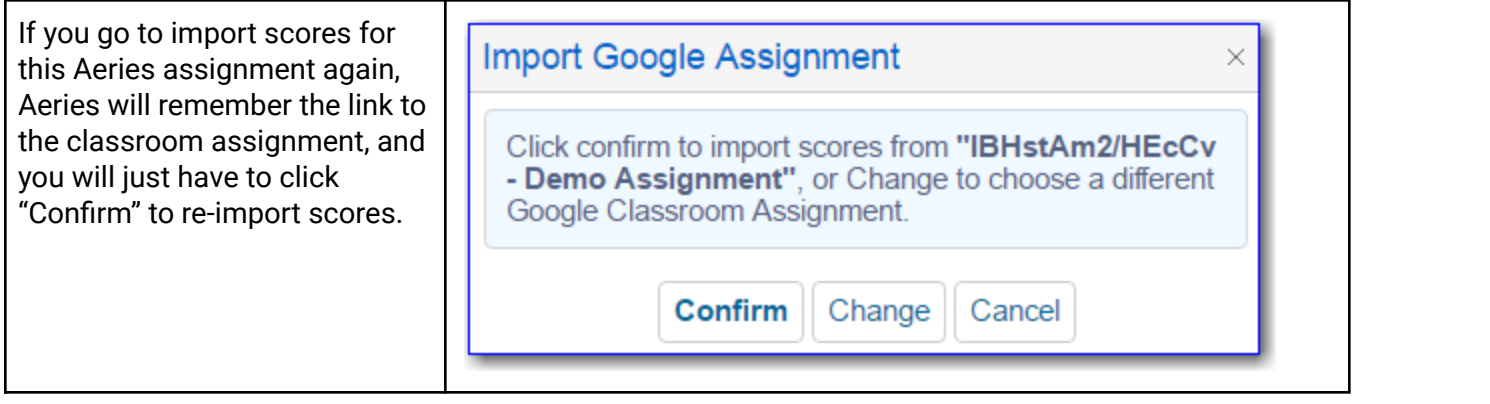

## <span id="page-3-0"></span>**Option 2: Push ALL assignments and grades**

## Link to Aeries help [document](https://support.aeries.com/support/solutions/articles/14000067734-gradebook-scores-by-assignment#Auto-Import-Google-Classroom-Assignments) on this topic

Alternatively, you can push assignments and scores without creating them in Aeries first. The drawback of this is that you have to push ALL assignments in your Google Classroom; you don't get to pick and choose. If this is what you want to do, follow these instructions.

*CAUTION: Make sure you create at least one category in your gradebook before importing assignments using this tool!*

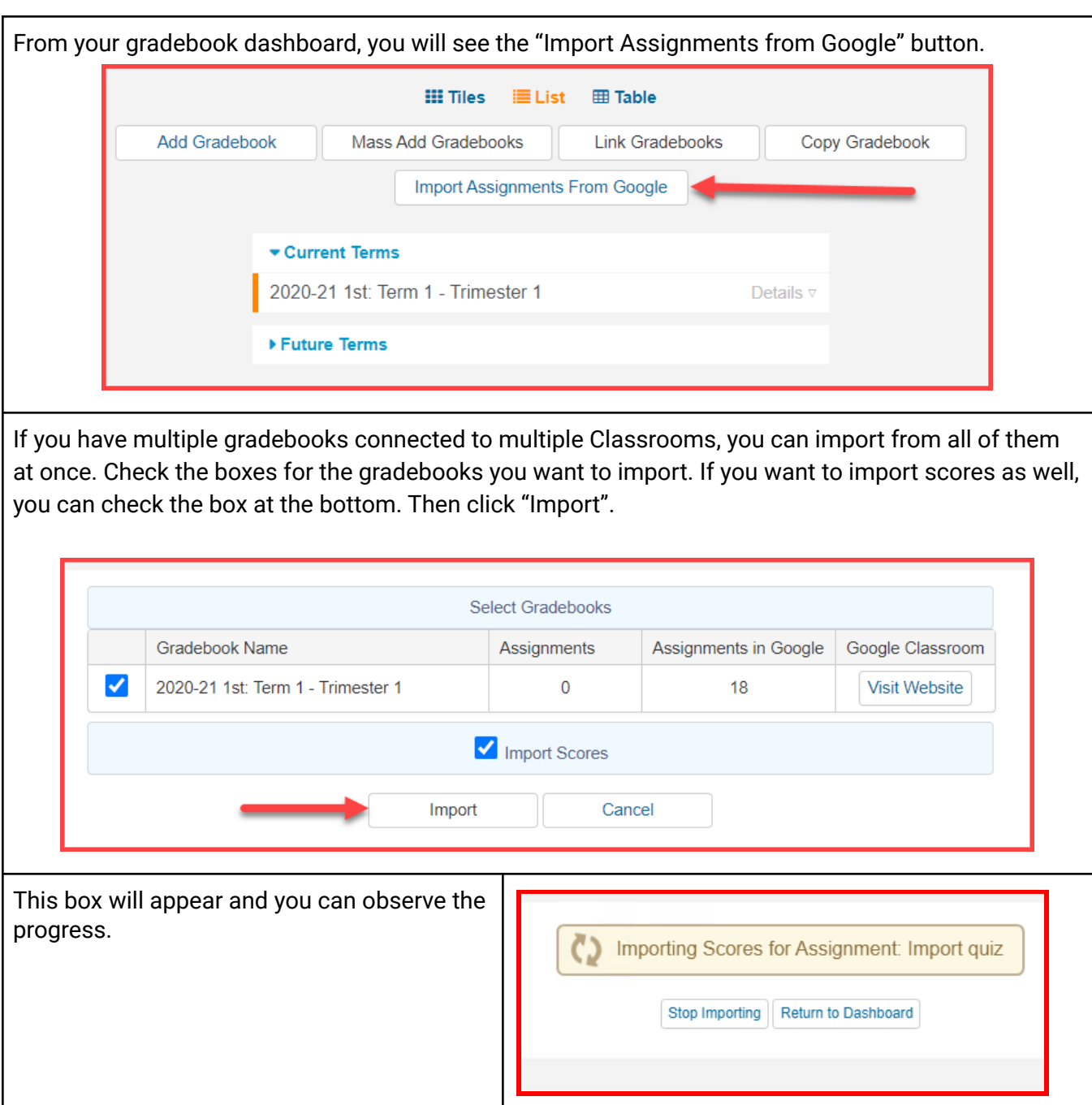